## 遠隔臨場システム操作手順書

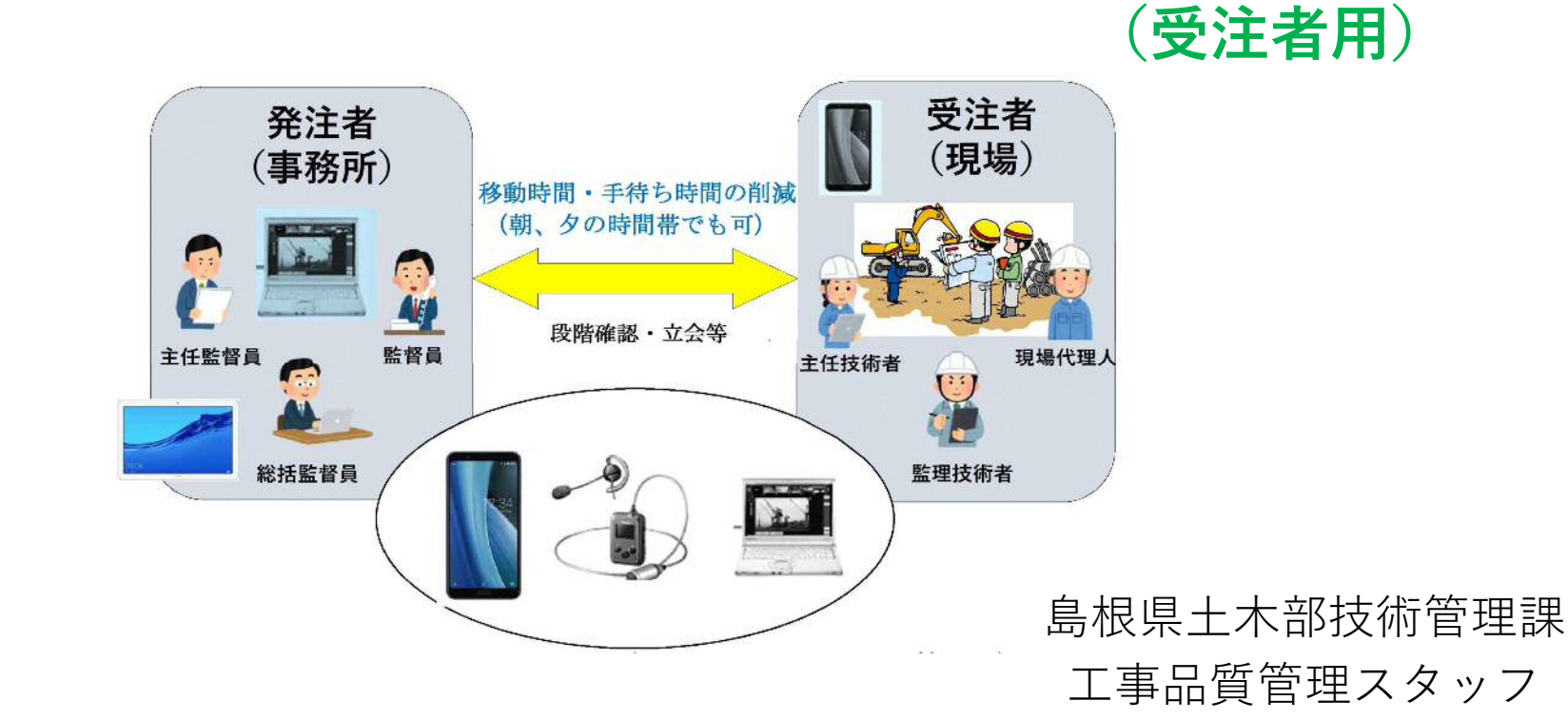

1

1

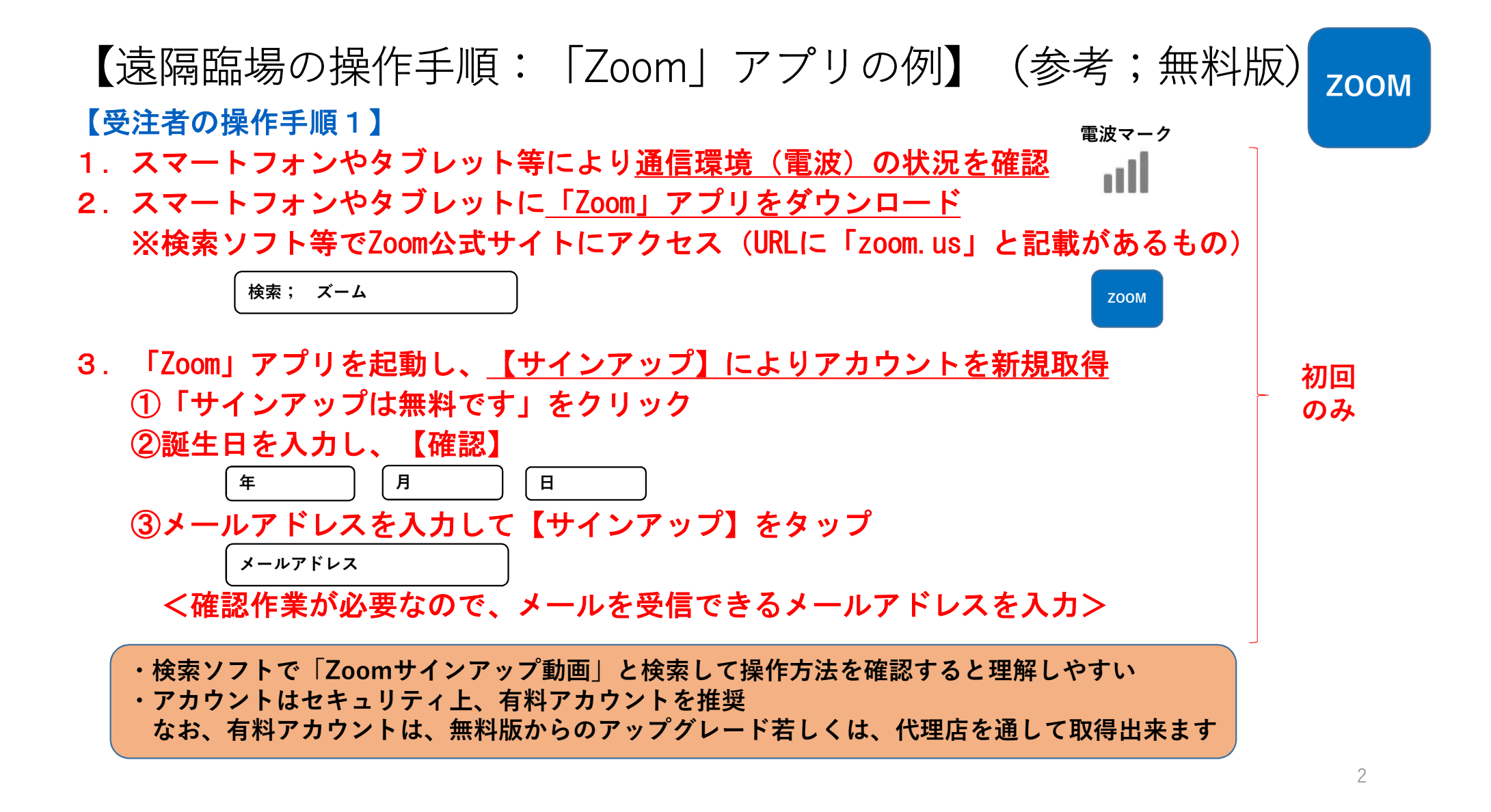

【遠隔臨場の操作手順:「Zoom」アプリの例】 【受注者の操作手順2】 ⑤入力したメールアドレスあてに、メールが送信されます ⑥届いたメールを開封して【アカウントをアクティベート】をタップ ⑦「名前」や「パスワード」を入力し、【続ける】をタップ

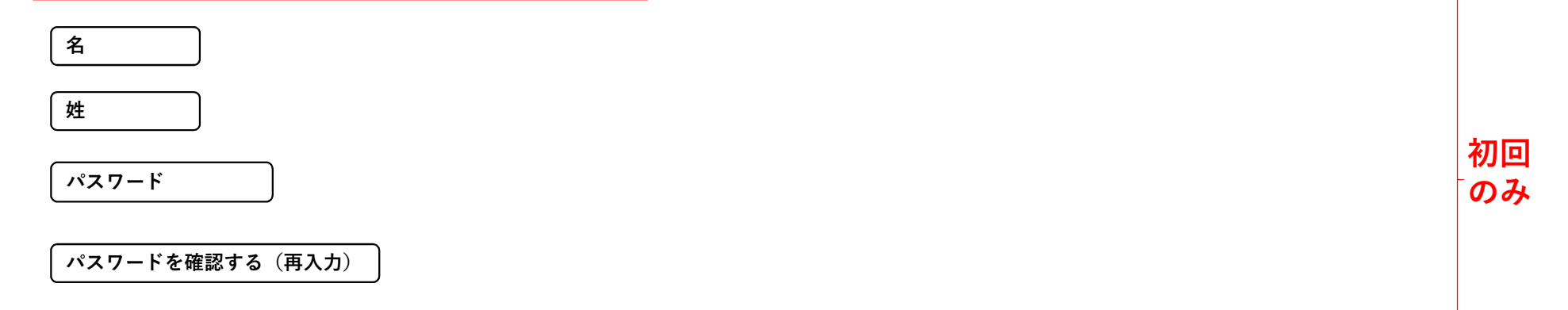

**ZOOM**

3

<「教育機関の代行でアカウントを作っていますか?」と聞かれるので、「いいえ」を選択> ⑧「他の人をZoomに招待するか」聞いてきますので、【手順をスキップ】 ⑨これでアカウントの新規取得作業は終了です

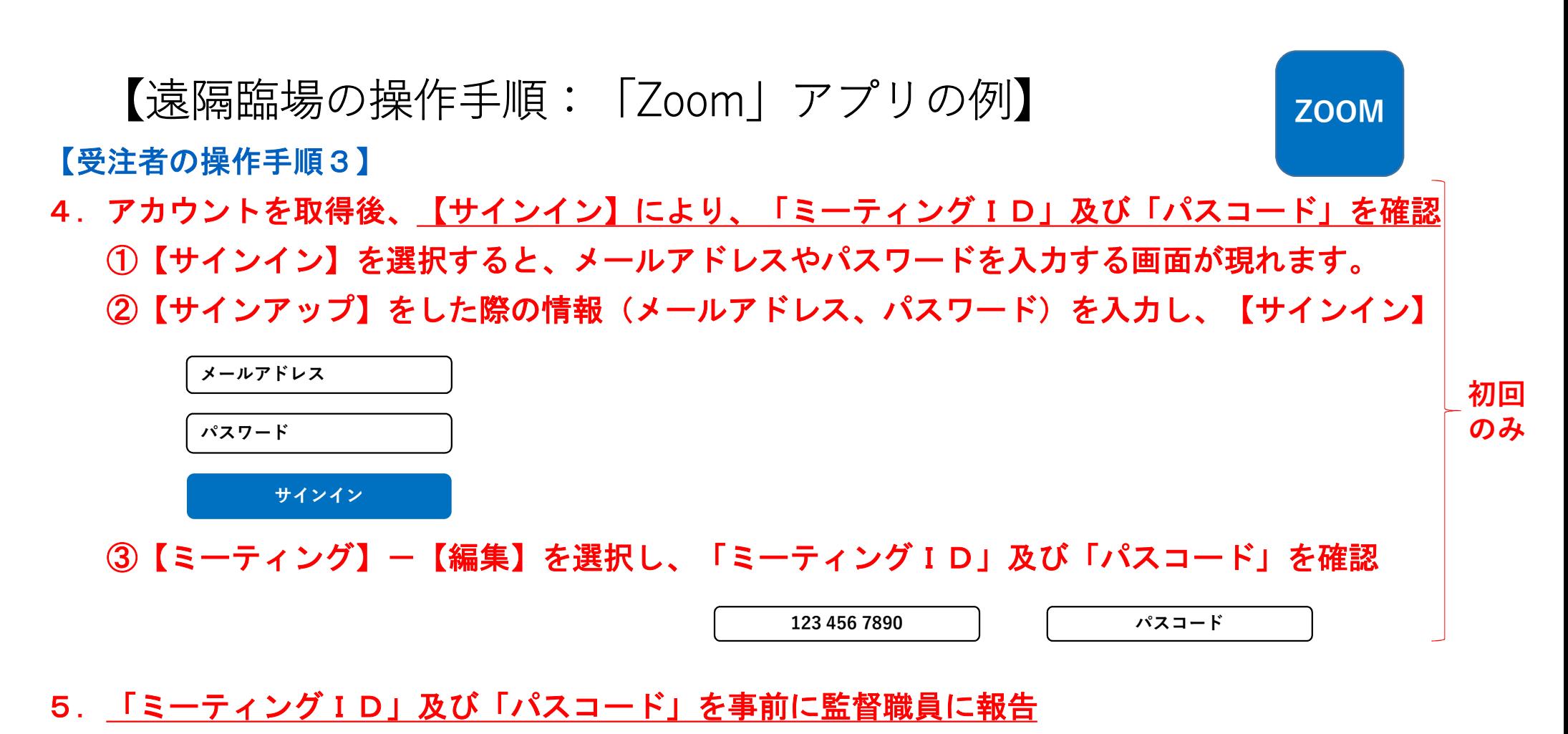

6.遠隔臨場の日程調整(タイミングが合えば、その時でも実施可能)

4

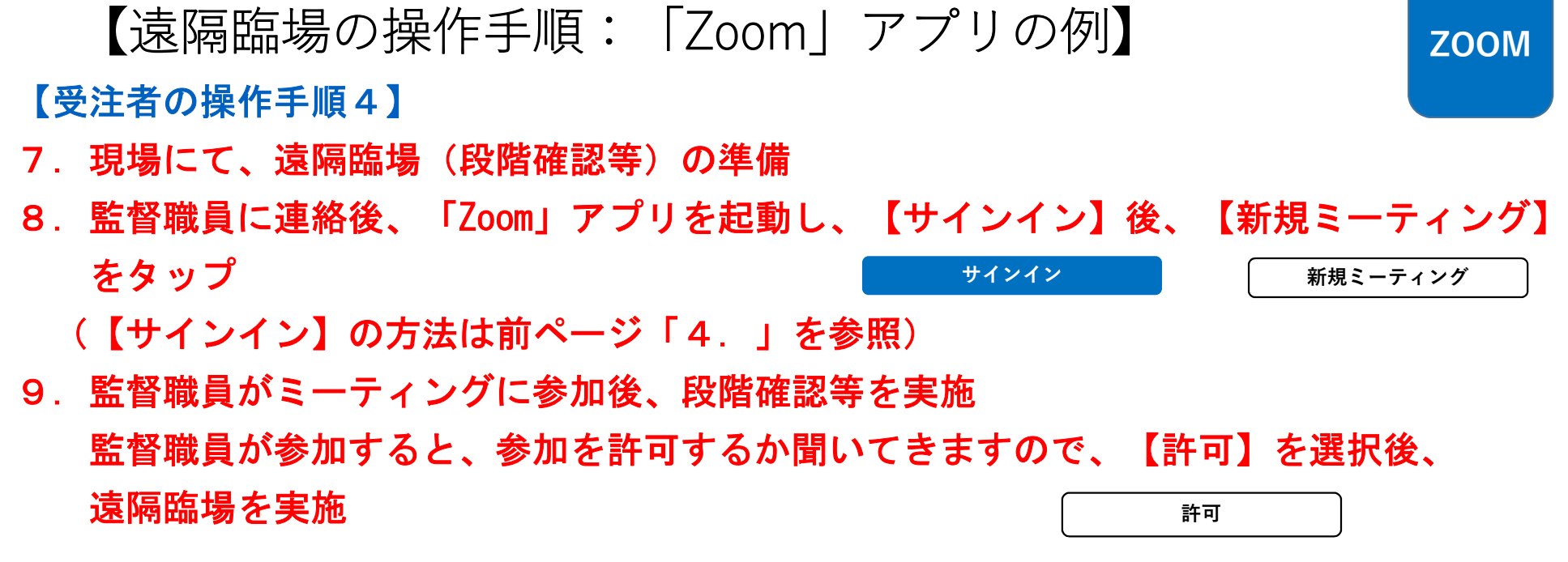

※撮影中は意識が対象物に集中し、足元への注意が薄れたり、カメラの保持、 操作のために両手が塞がることにより、転倒等の事故につながる恐れがあるため、 十分注意すること。

10. 遠隔臨場状況をスクリーンショット等で、記録を保存

5

## 【遠隔臨場の操作手順:「Zoom」アプリの例】 <mark>zoom</mark>

【受注者の操作手順5】

6

11. 段階確認等終了後、画面右上の【終了】⇒【全員に対してミーティングを終了】 ⇒【詳細;左サイドのメニュー】⇒【ライセンスユーザー名)】⇒【サインアウト】 を選択

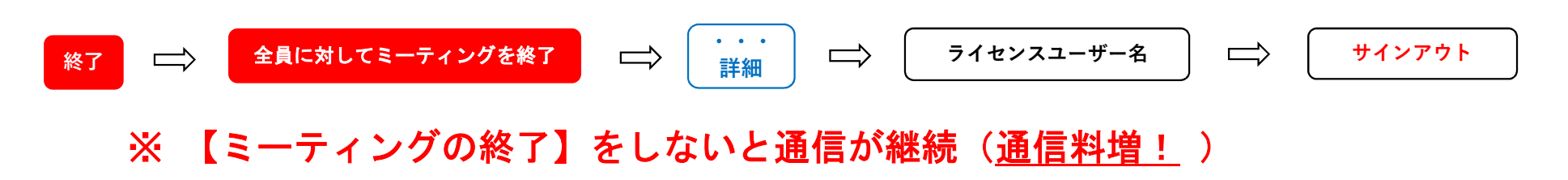

12. 工事打合簿で結果を提出